## **PE 220 Vista Scan Driver Installation**

- **1. Download the PE 220 Scan Driver and extract to a local folder.**
- **2. Connect the USB Cable from the computer to the PE 220. After a minute, the "Found New Hardware" dialog will appear.**
- **3. When the Found New Hardware Wizard opens, select "Locate and install driver software (recommended)"**

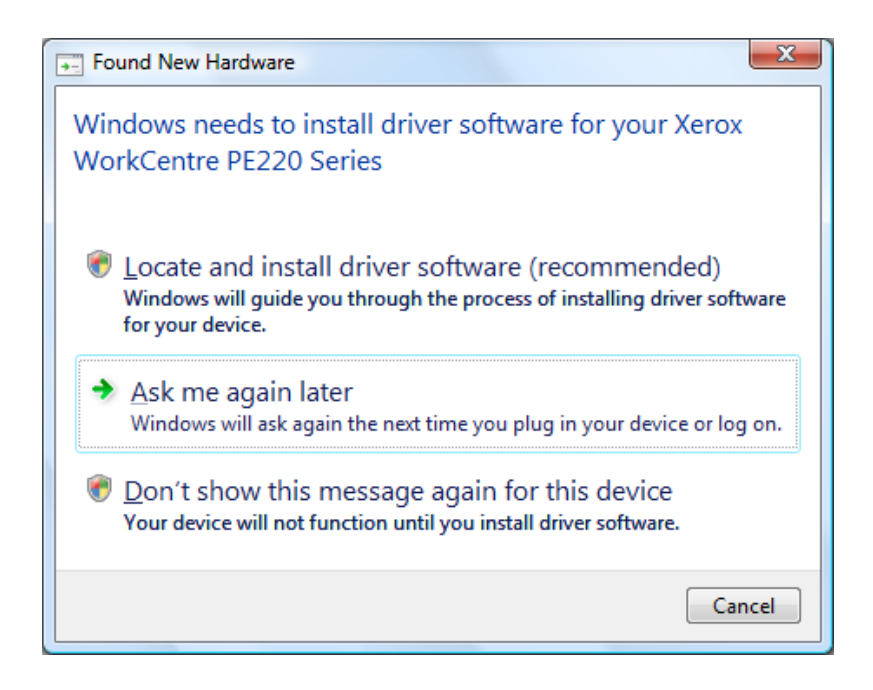

4. **Select "Don't search online"** 

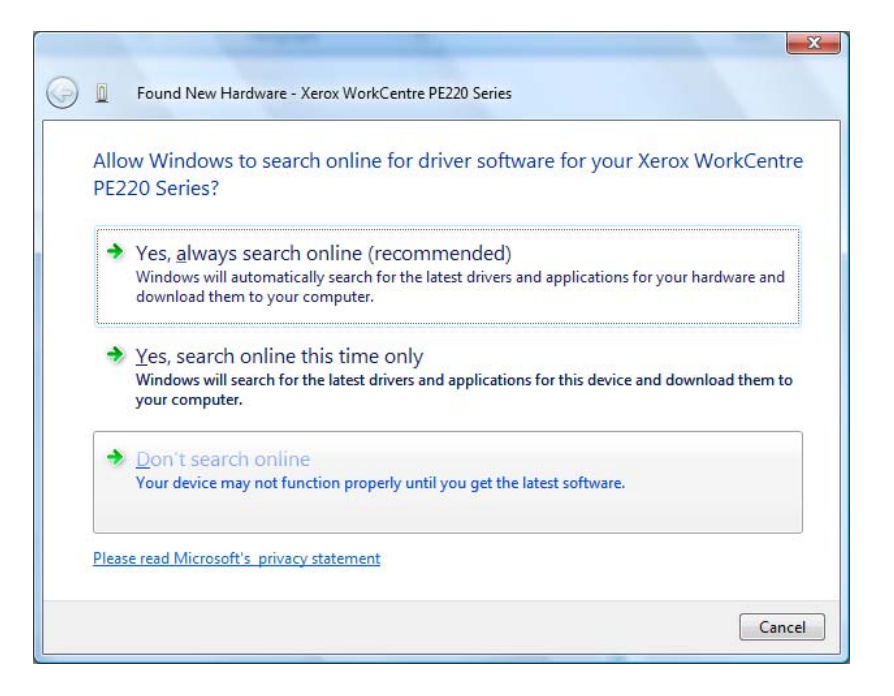

**5. Select "I don't have the disk Show me other options"** 

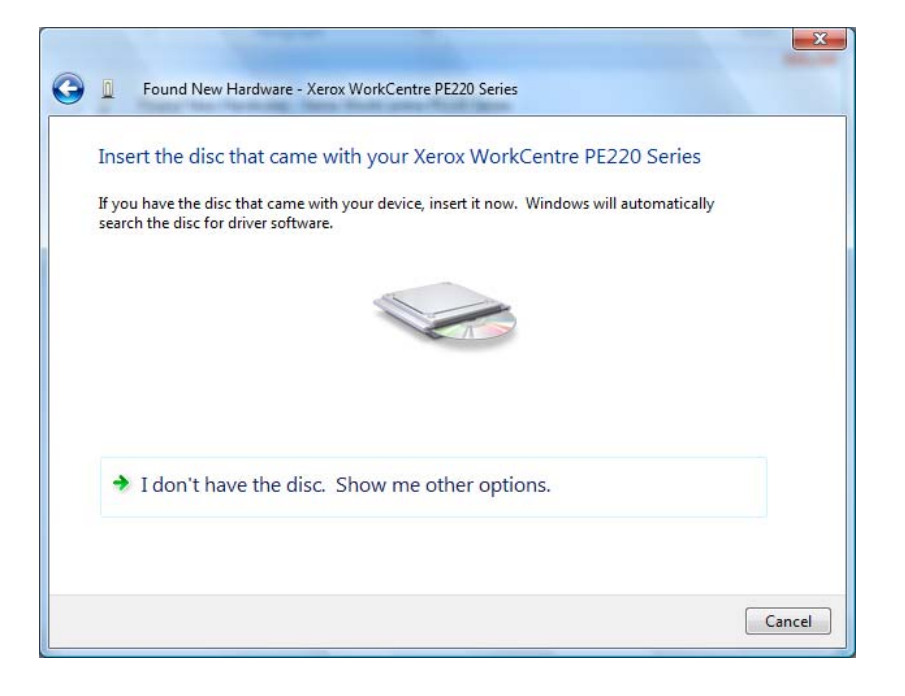

**6. Select "Browse my computer for driver software (advanced)"** 

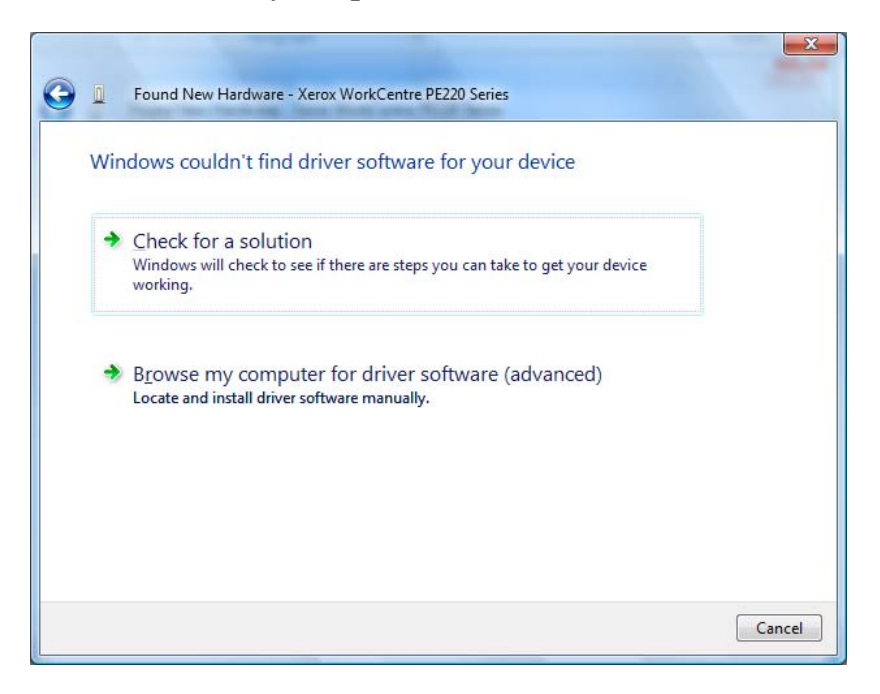

**7. Browse to the folder containing the PE 220 Scan driver that was downloaded in step 1 and select "Next".**

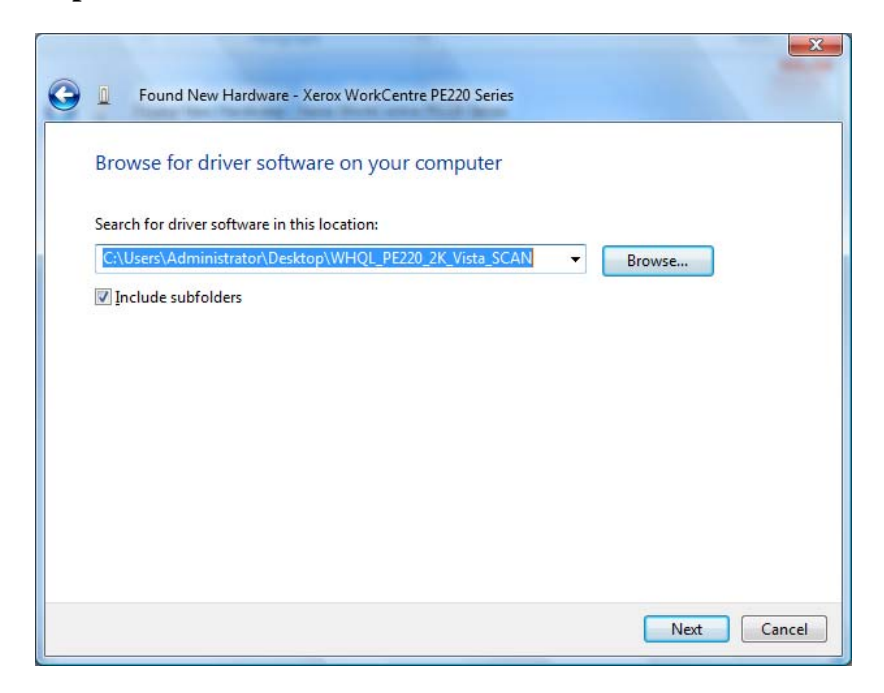

**8. Driver software will be installed.** 

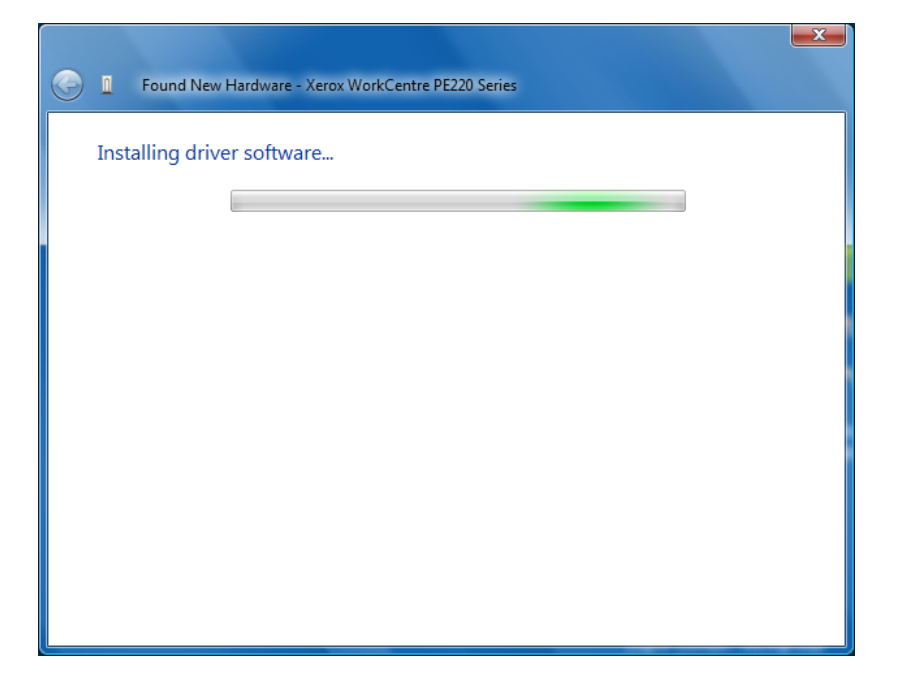

**9. A message indicating "The software for this device has been successfully installed" will be displayed.** 

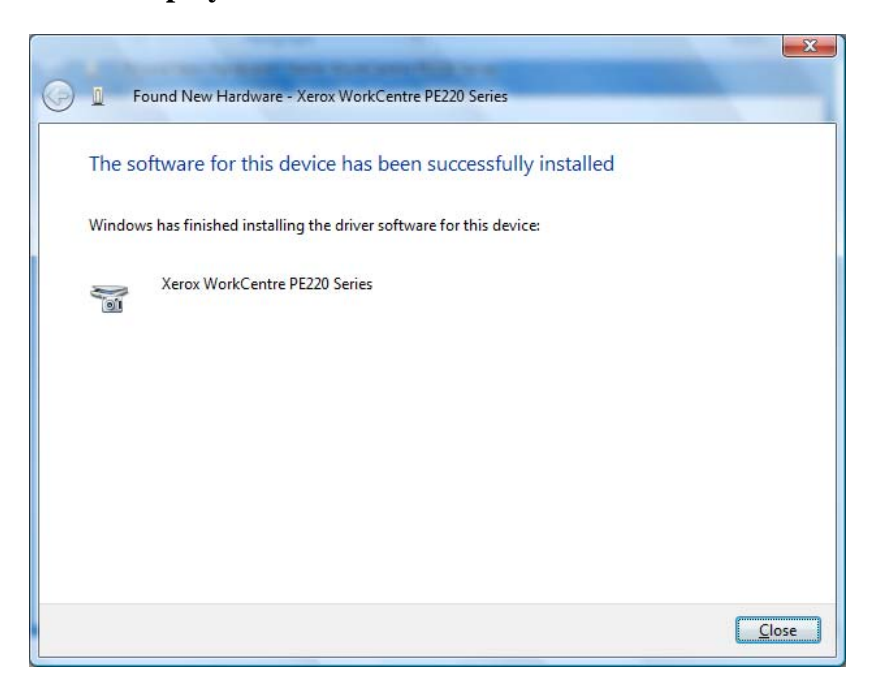

**10. Select "Close" to complete the installation.**